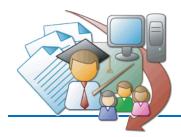

# Summit County ESC Using the LPDC Online Form Management System

http://cybersummit.org/LPDC/

# **Getting Started**

The first time you use the system, you must use the link for "**New User Registration**." This will allow you to enter your name, email address, job title, as well as establish a password. From then on, you will use your email address (your *FULL* email address, e.g. "John.Doe@NordoniaSchools.org") and your chosen password to access your account.

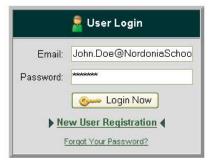

# **Completing a Form**

On the My LPDC Forms page, you have the ability to fill out your LPDC forms such as your IPDP, or approval for professional development activities. Simply choose the type of form you wish to fill out

from the list provided.

▶ Complete a New Form

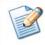

IDD Waiver (for those who hold Permanent Certificates only)
 Approval of Professional Development Activity

On the forms themselves, you will find a few links containing information that may help you when filling out those forms. The information will pop up in a new window, so it will not interfere with your writing process.

|                       | or, the students, the school, and our distric<br><u>Professional Development Standards</u> . |
|-----------------------|----------------------------------------------------------------------------------------------|
|                       |                                                                                              |
| ( <u>Hints on wri</u> | ting goals)                                                                                  |

When you finish filling out your form, click the Save button bottom of the form to save your work.

Save Your Proposal

at the

# Note: At this point, you have only SAVED your form; it has not yet been SUBMITTED to the LPDC committee for review!

# Submitting a Form

The My LPDC Forms page keeps track of all of the forms that you have saved and allows you to make changes to your saved forms or submit them to the committee. When you are ready to send your form in to the committee, simply click the **Submit** button **Submit** for that form. All of these controls are under the **Status** heading.

### **About Form Status**

**Unsubmitted** This form has been saved, but has not yet been submitted to the LPDC. You may submit it by clicking Submit, or click Edit to make further changes.

**Pending** This saved form has been sent to the LPDC, and is awaiting their approval. You may not make any changes to it, but you may View it.

**Approved** This form has been submitted to and approved by the committee.

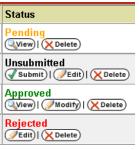

**Pre-Approved** This Professional Development form has been submitted to and approved by the committee, but you will not receive credit until you have submitted verification that this activity has been completed (e.g. transcript, certificate of attendance, activity log, etc...)

**Rejected** This form was submitted to the LPDC but was NOT approved. Clicking the Edit button will allow you to view the reasons why this form was not approved, and allow you to make changes to it, if you wish to resubmit it.

#### Tracking Contact Hours

| Contact Hours Awarded |  |
|-----------------------|--|
| 3                     |  |
| 13                    |  |
| 0                     |  |
| З                     |  |

The My LPDC Forms page also keeps a running count of all the Contact Hours that you have earned through activities you have submitted *through this site*. It may or may not be an accurate representation of how many credits you have actually earned. This number is provided just to help you keep track of what you have earned to date, but DOES NOT include any forms that you turned in on paper. All of the numbers in this column have been converted into Contact Hours, therefore a 3 semester

hour graduate class will be listed as 90 Contact Hours. For your reference, a chart describing how many Contact Hours a given activity may be worth is located on the LPDC homepage (http://cybersummit.org/LPDC/ActivityOptions.html).

# Automatic Feedback

Whenever one of your forms has been reviewed by the committee, you will receive instant feedback via email to notify you whether your form has been accepted or rejected. If your form was rejected, then you can log into the system to view comments from the LPDC committee describing why it was not approved.

#### For More Help

If you have any further questions about one of your submissions, or about any of the LPDC requirements, please contact:

Bill Holko LPDC Chair Summit County ESC billh@cybersummit.org

If you are having any questions about the online system itself, or have technical difficulties using the site, please contact:

Tom Jansen Summit County ESC (330) 945-5600 x511283 tomj@cybersummit.org

© 2009 Summit County Educational Service Center